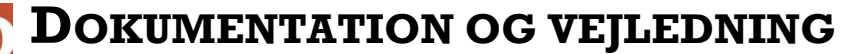

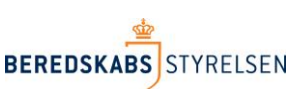

**VERSION 2 – 18. NOVEMBER 2018**

# **Vejledning L-opslag til anvendelse i rapporten "Koeretoejesberetning".**

I denne vejledning gennemgås, hvorledes der i arket "Koeretoejsberetning" kan tilføjes oplysninger fra arket "Udrykningsaktivitet" ved hjælp af funktionen L-opslag i Excel. Begge de nævnte ark er trukket via Beredskabsstyrelsens **Statistikbank** 

#### **Forberedelse af eksempel**

Start med at kopiere udrykningsaktivitets arket ind i arket med Koeretoejsrepeater, så du får en fil med 2 ark. I filen med udrykningsaktivitet højreklikkes på fanebladsnavnet og vælg "flyt eller kopier":

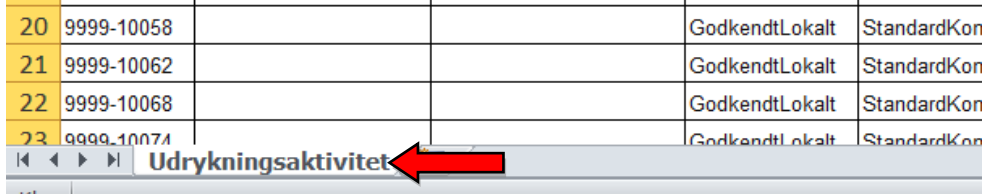

Vælg opret kopi og skift ark til tilsyn\_koeretoejsberetning via pilen øverst i boksen:

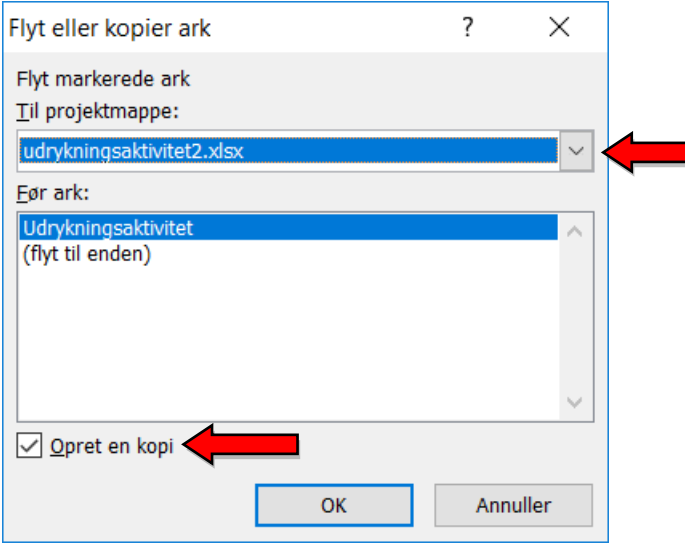

#### Dermed fås en fil med 2 ark:

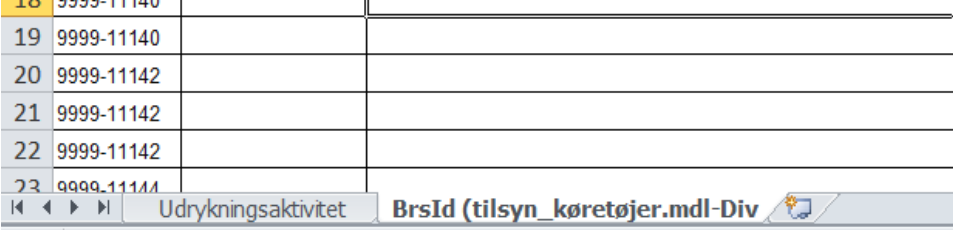

I eksemplet ønsker vi, at supplere arket "BrsId (tilsyn\_køretøjer.mdl-Div" med oplysninger fra "Udrykningsaktivitet".

For at arkene kan sammenkobles skal der være en unik nøgle, som er til stede i begge ark. Denne nøgle er ODINs maskinelle rapportid "BRSID", som findes i kolonne A i "BrsId (tilsyn\_køretøjer.mdl-Div" og kolonne A i "Udrykningsrapporter".

## **Tilretning af arket " BrsId (tilsyn\_køretøjer.mdl-Div".**

I arket " BrsId (tilsyn\_køretøjer.mdl-Div" indsættes ny overskrift i kolonne AC

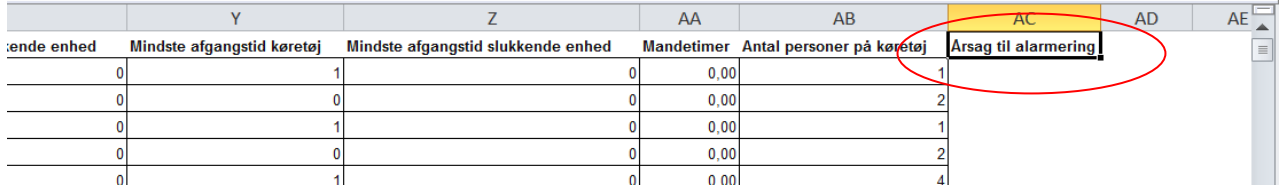

 $\overline{\phantom{a}}$ 

Herefter indtastes funktionen "Lopslag" i celle AC2. Start formlen med + eller =

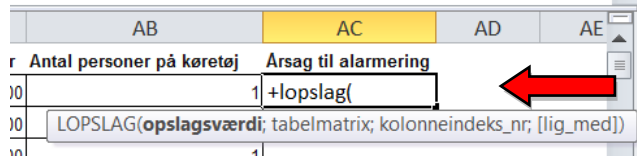

**Opslagsværdien**, er den nøgle, som skal binde oplysningerne sammen (den værdi Excel skal bruge til at slå op), dvs. BRSID, som findes i celle A2 i samme ark som formlen skrives.

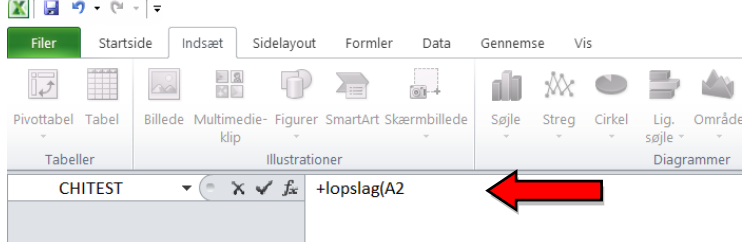

Tast ; efter A2 for at skifte til næste del af funktionen.

**Tabelmatrix** er en markering af det regneark, hvor vi gerne vil slå nøgleværdien op. Markeringen skal have "BRSID" som 1. kolonne og dække hele resten af højre side af regnearket. Dvs. en markering af regnearket "udrykningsrapporter". (Skift ark og tryk i øverste venstre hjørne) .<br>Altres en de manuel estado a cont

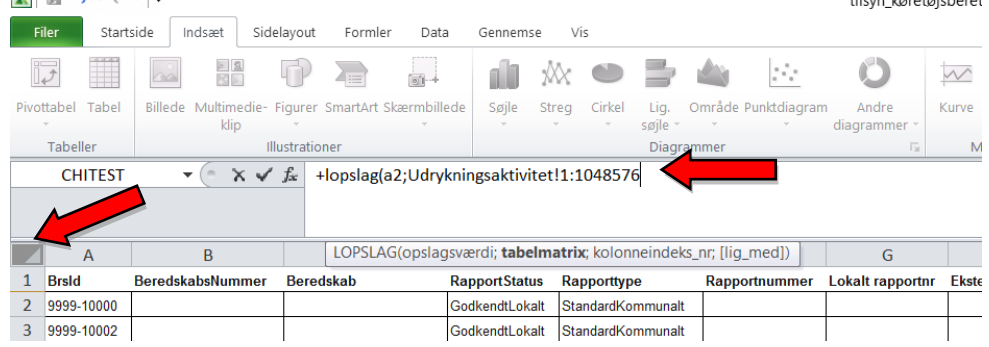

NB! Cellerne med matrixen skal låses. Derfor tastes \$ foran 1 og foran 1048576 $X + Y + Z$ 

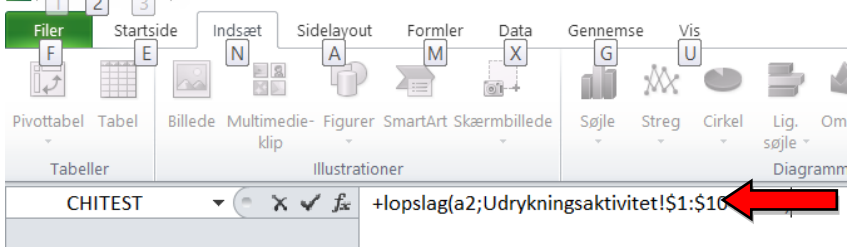

i.

Tast ; efter 1048576 for at skifte til næste del af funktionen.

**Kolonneindeks** er nummeret på den kolonne, der indeholder oplysningen, vi gerne vil have retur.

Årsag til alarmering fremgår af kolonne Q. Excels kolonnebetegnelser starter med A og ender med Z incl W. Der er 26 bogstaver mellem A og Z, hvoraf Q er nummer 17. Dette tal tastes derfor efter ;.

For metode at finde kolonnenummer uden at "tælle", se bilag 1, som skal anvendes FØR man begynder at taste formlen.

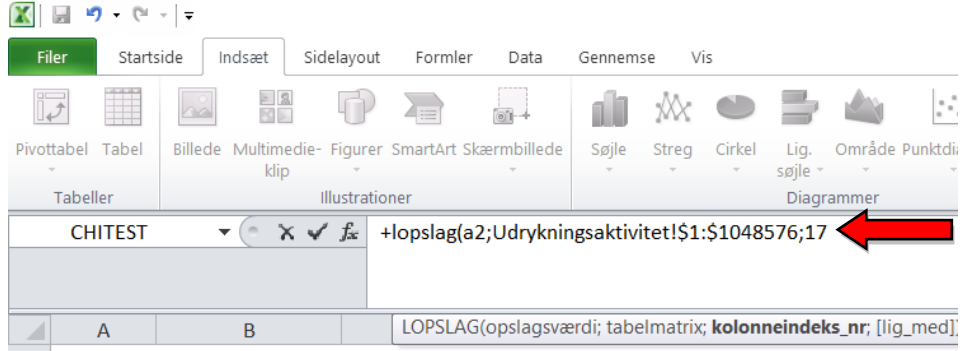

Tast ; efter 17 for at skifte til næste del af funktionen.

**[lig\_med]** er en angivelse af, om der skal være et nøjagtigt match mellem nøglerne eller om ca. er godt nok. Det er ca. ALDRIG- brug altid FALSK

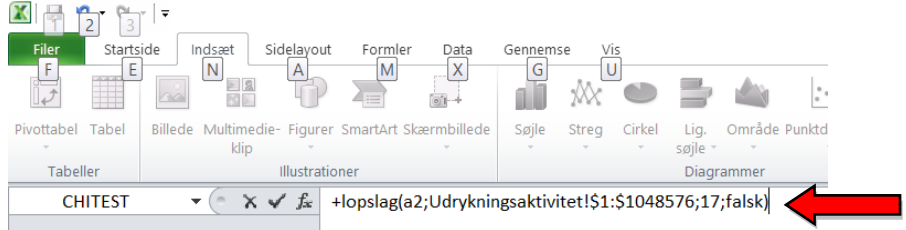

Afslut formlen med parentes slut.

## **Resultatet for Årsag til alarmering**

Resultatet ser således ud:

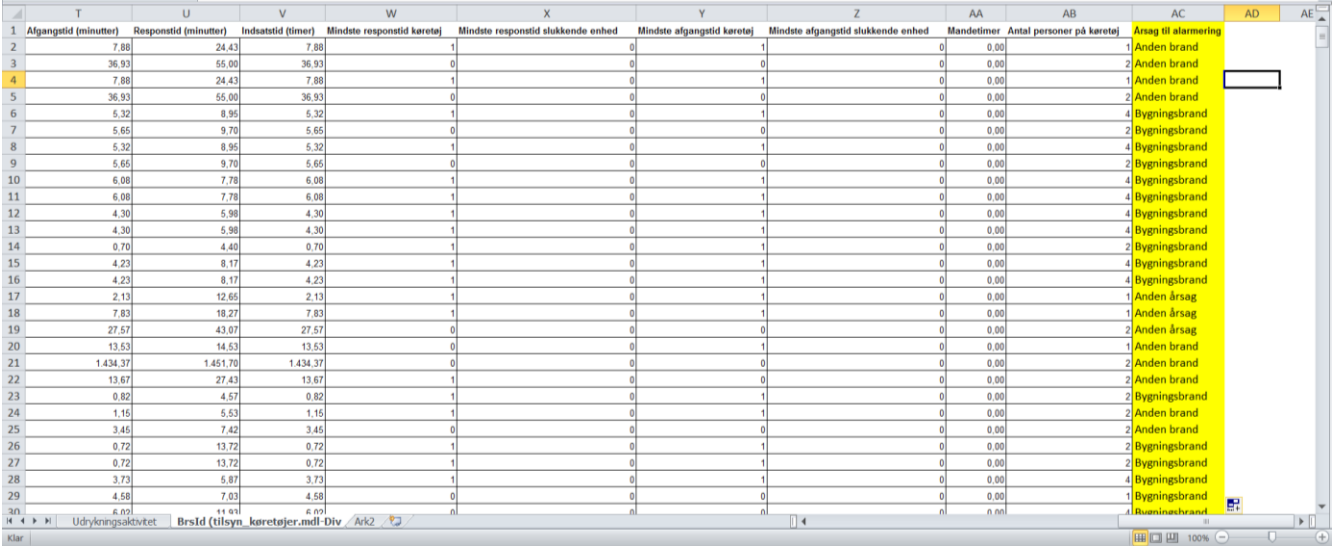

## **Bilag 1**

Hvis man kopiere overskrifterne over på et blankt regneark og så i linje 2 sætter en fortløbende nummer ind har man altid mulighed for at søge på kolonnetitlen og så står kolonnens nummer lige neden under.

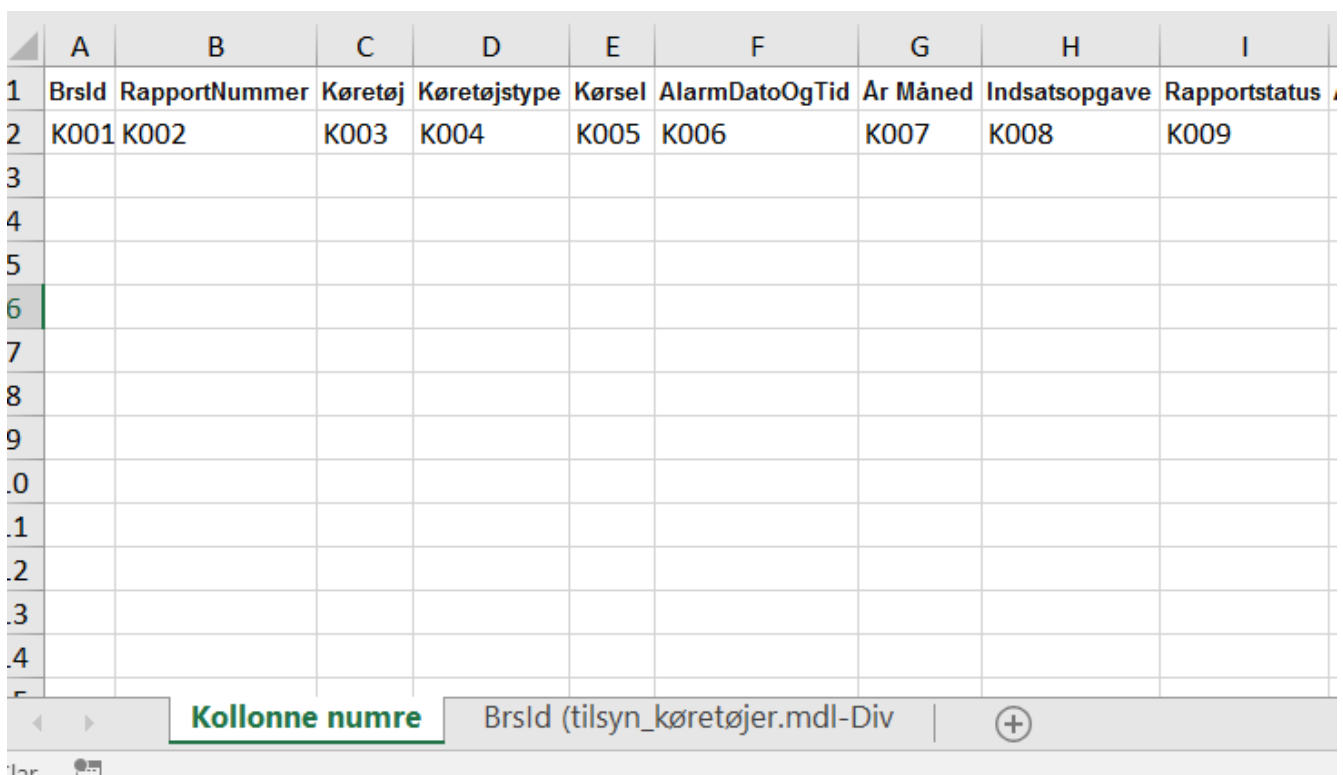